## **Kurzanleitung zum Einrichten des Mitglieder-Programms 4.xx**

Wenn Sie das Programm von der Homepage runterladen, erhalten Sie ein neues Programm. D.h. es sind noch keine Daten hinterlegt.

Beim Start gibt es einen Hinweis, dass Sie sich mit einem beliebigen Namen anmelden können und das angezeigte Passwort verwenden müssen und dieses auf jeden Fall man sich merken sollte.

Wenn Sie das Programm gestartet haben müssen sie als erstens eine Datenbank anlegen, wählen Sie dazu nach dem Start

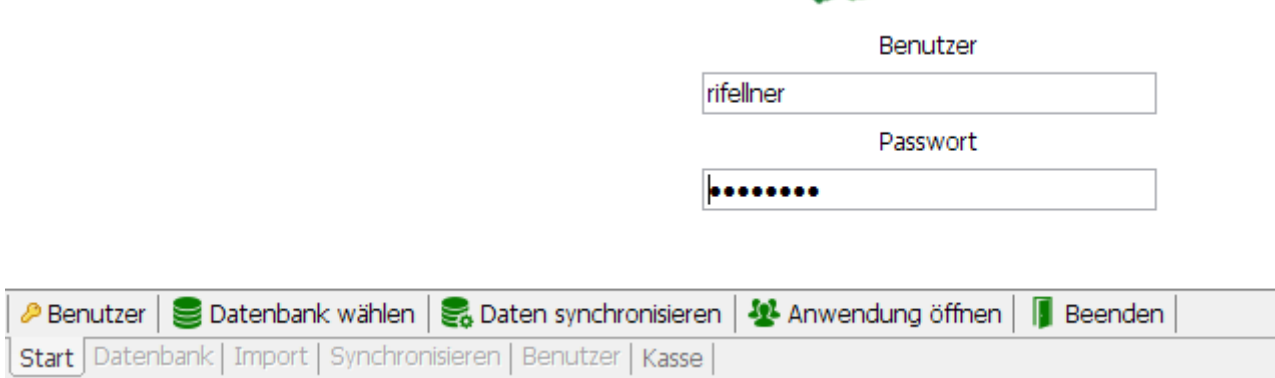

## Datenbank wählen

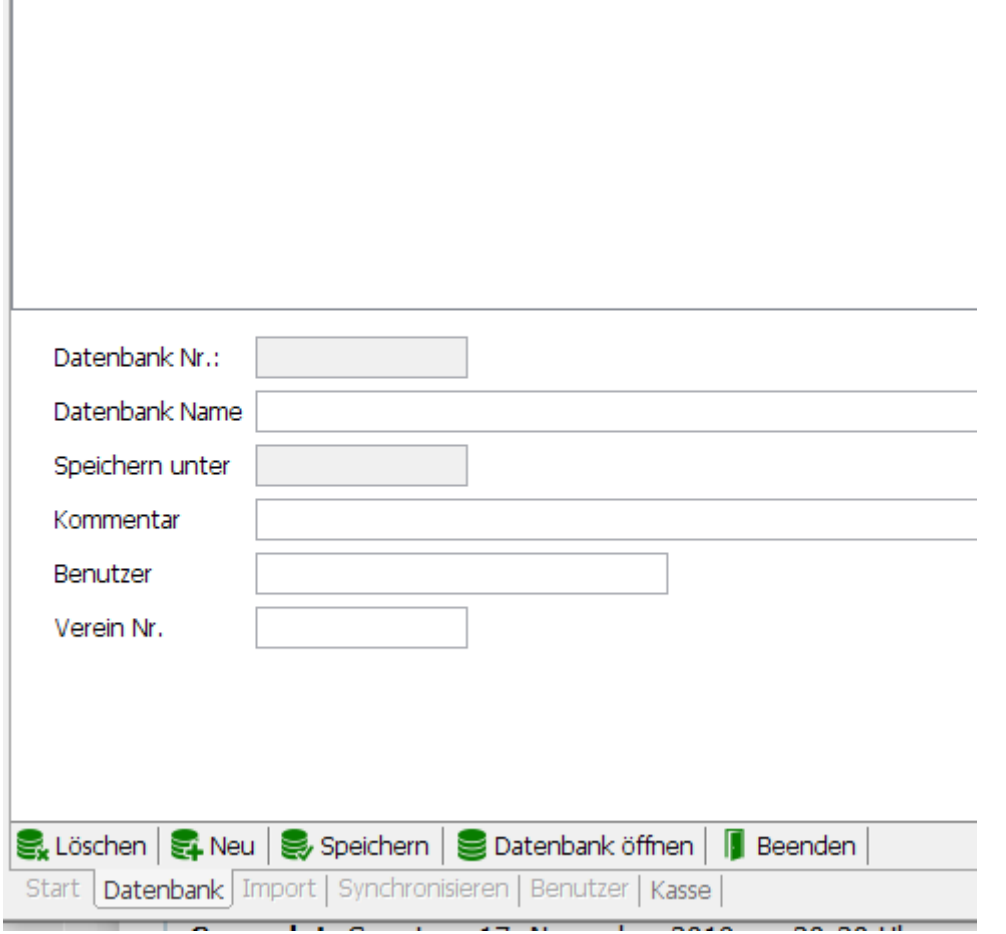

es erscheint dieses Bild und Sie wählen Neu

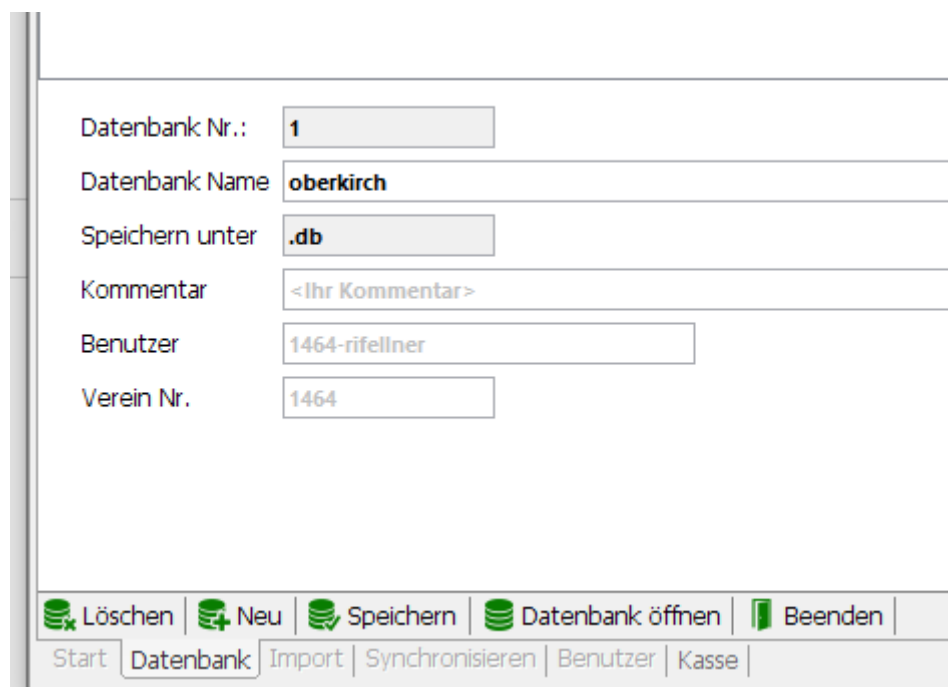

Dann geben Sie bei Datenbank Name Ihren Vereinsname ein Benutzer: Ihr Benutzername für das Vereinsportal und Vereins Nr.: Ihre 4-stellige Vereinsnummer Dann Speichern Und Datenbank oben anwählen und Datenbank öffnen

## Login für Synchronisation

**Benutzer (Zugang Vereinsportal)** 

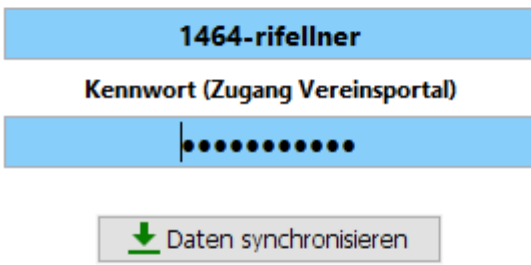

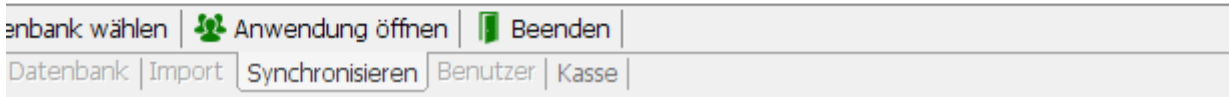

Jetzt geben Sie ihren Benutzernamen SBSV Portal und das Kennwort ein Dann wählen Sie synchronisieren. Nach dem Ende können Sie die Anwendung öffnen und Ihre Daten müssten da sein.

Bei einem Neustart des Programmes können Sie auch nach Eingabe des Namens und des Kennwortes ihre Zugangsdaten ändern, unten links im Fenster.